# 【1.選擇水利資訊系統業務版(測試機)】

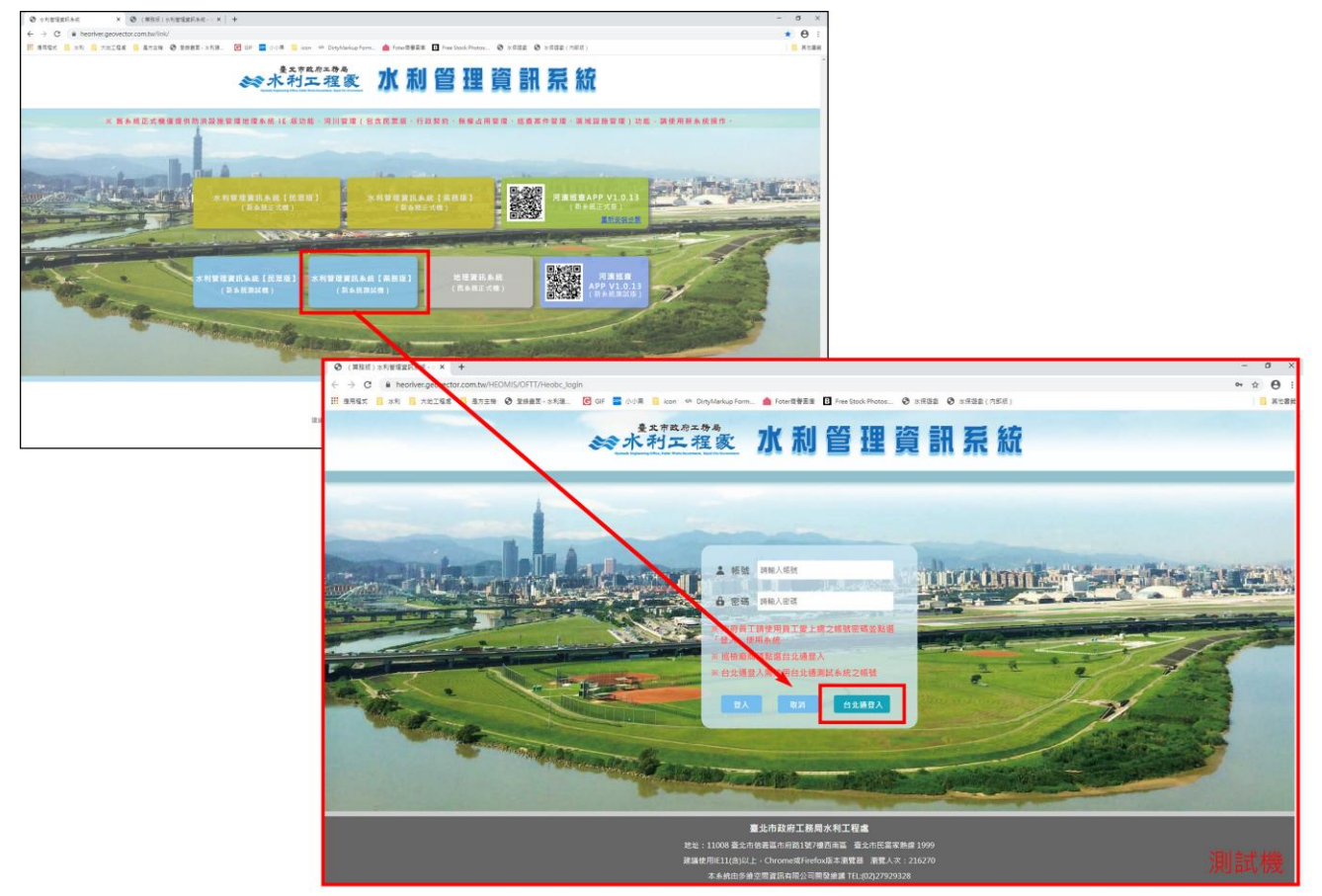

【2.點選台北通登入】注意!!測試機要用測試版申請及登入測試帳號(用網址區分)

台北通測試機網址為: https://demo.jrsys.com.tw/tpcd/login/oauth

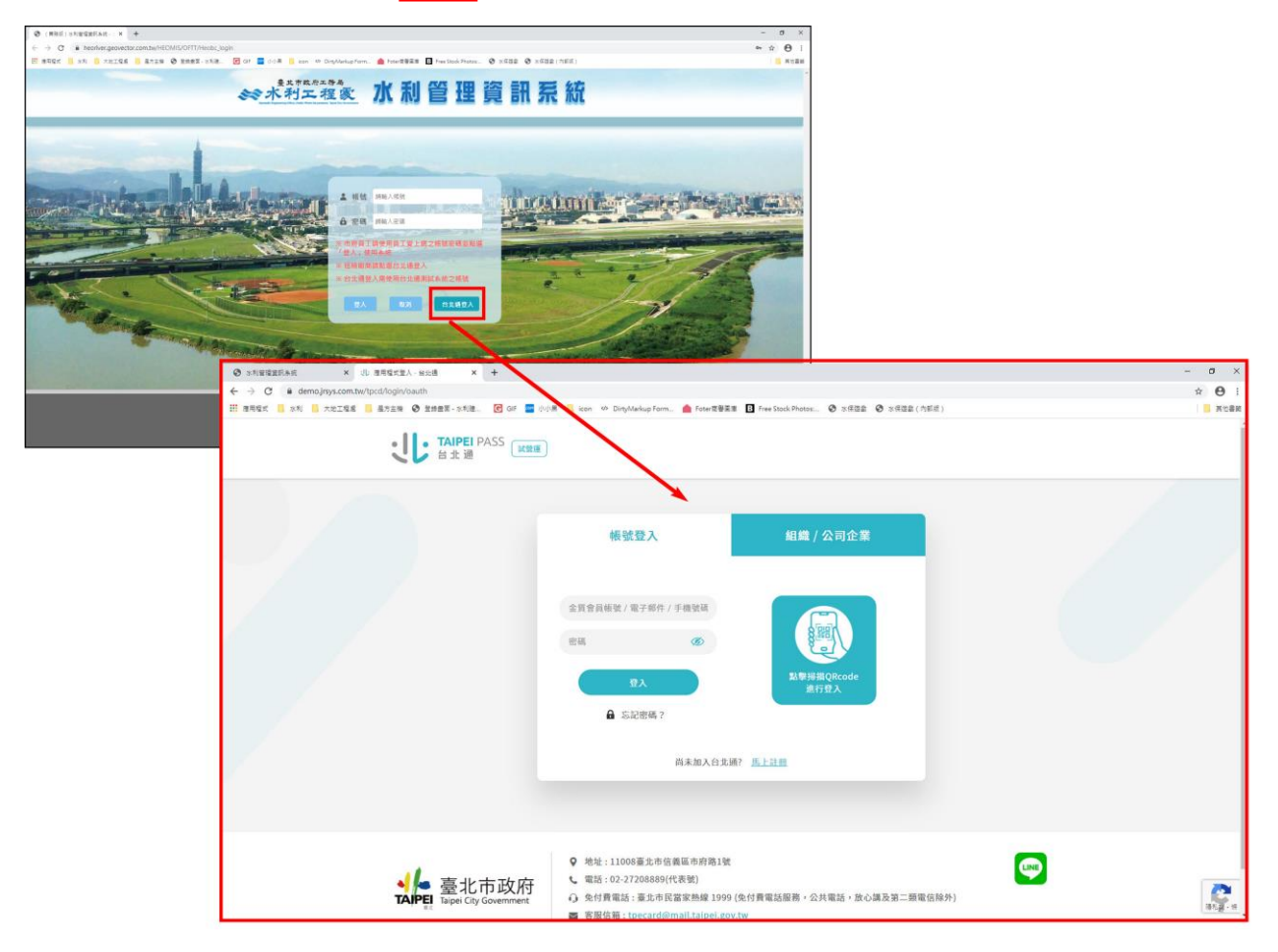

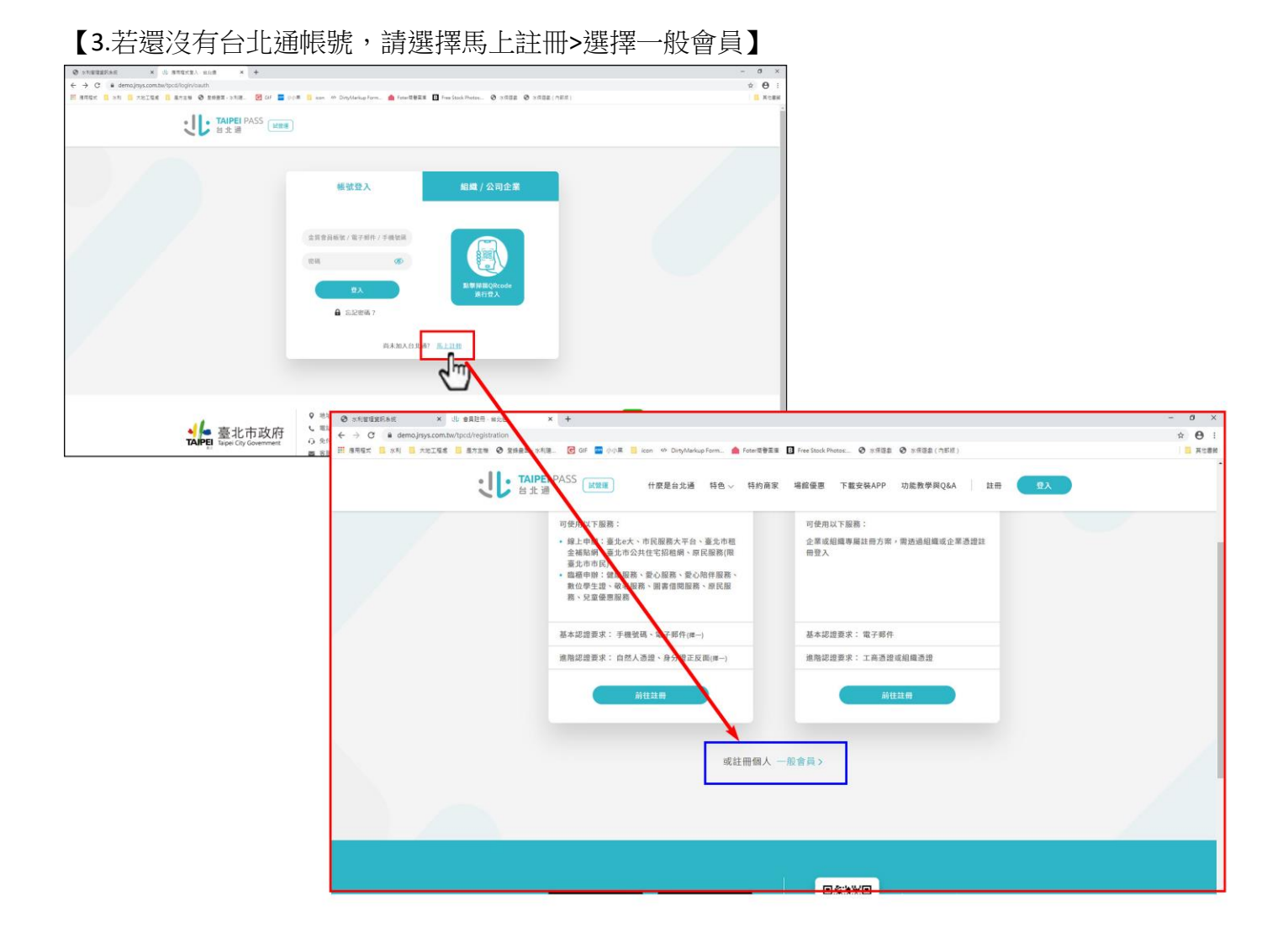

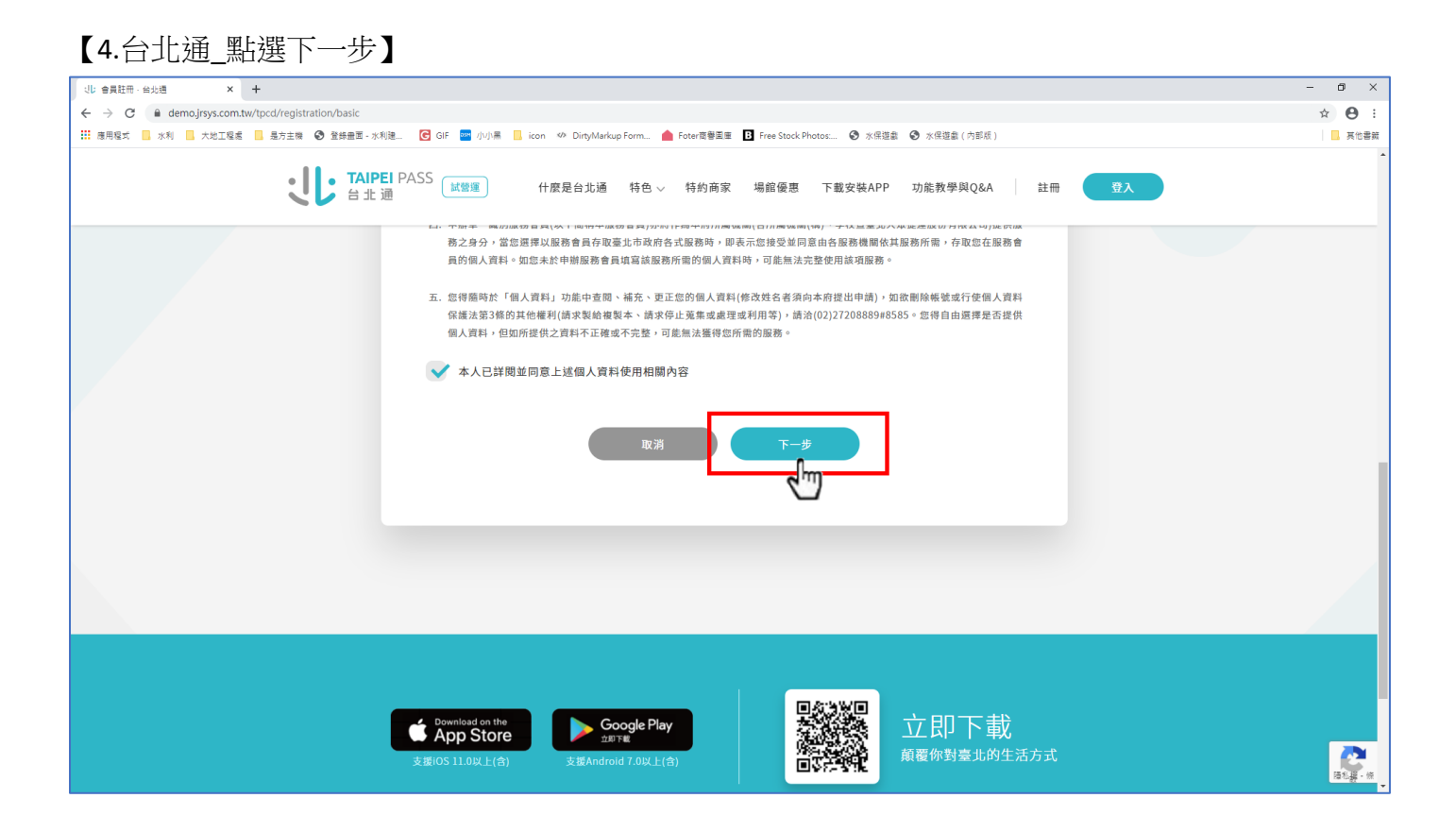

# 【5.台北通\_帳號設定】

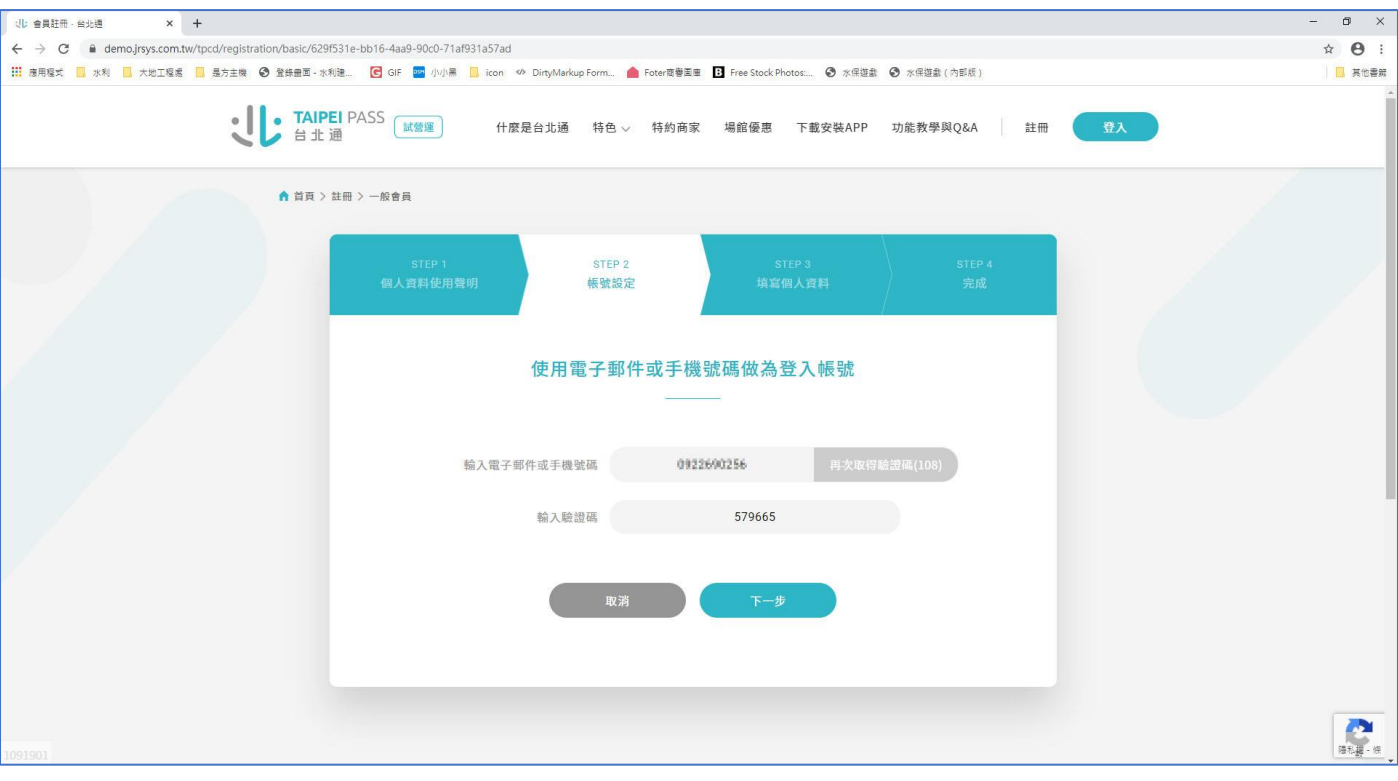

# 【6.台北通\_填寫個人資料設定】

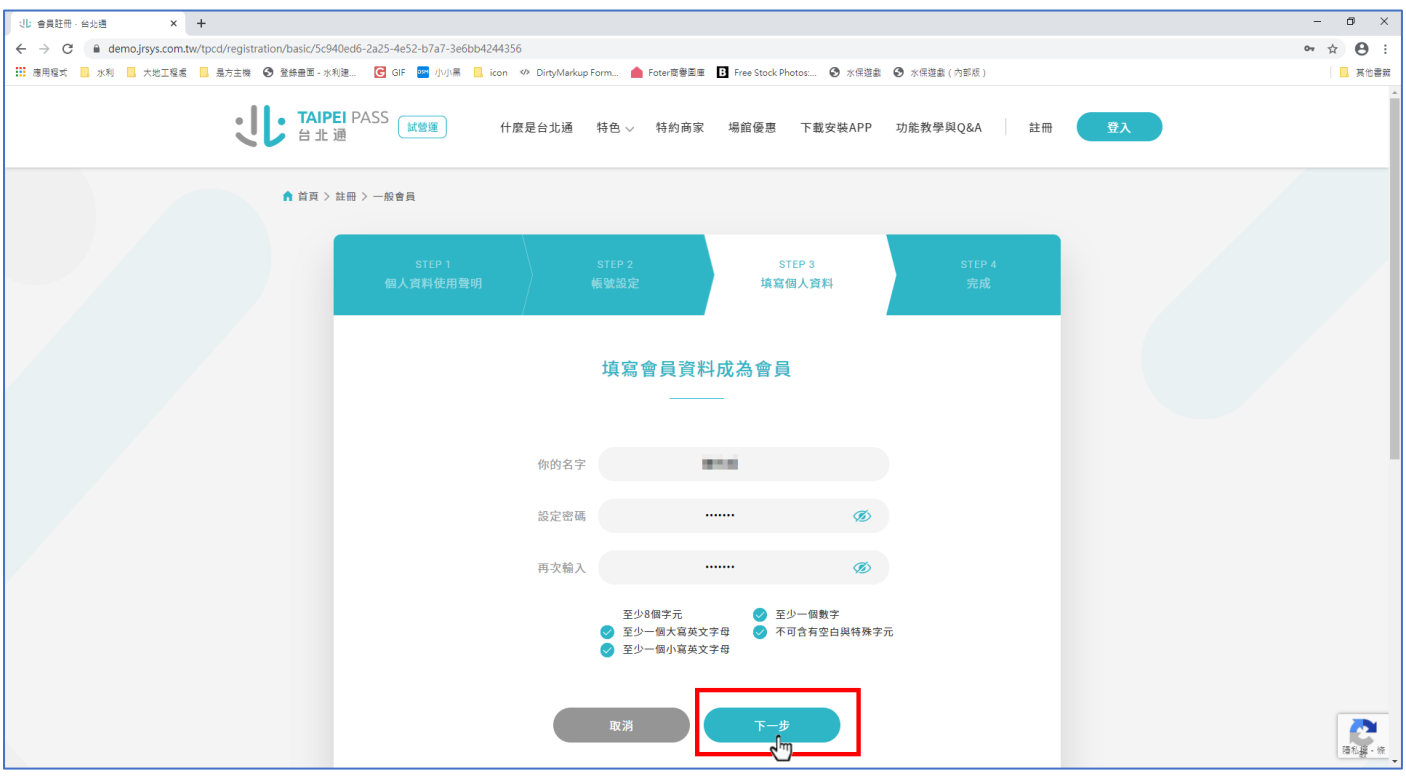

# 【7.台北通\_你已完成會員註冊!】

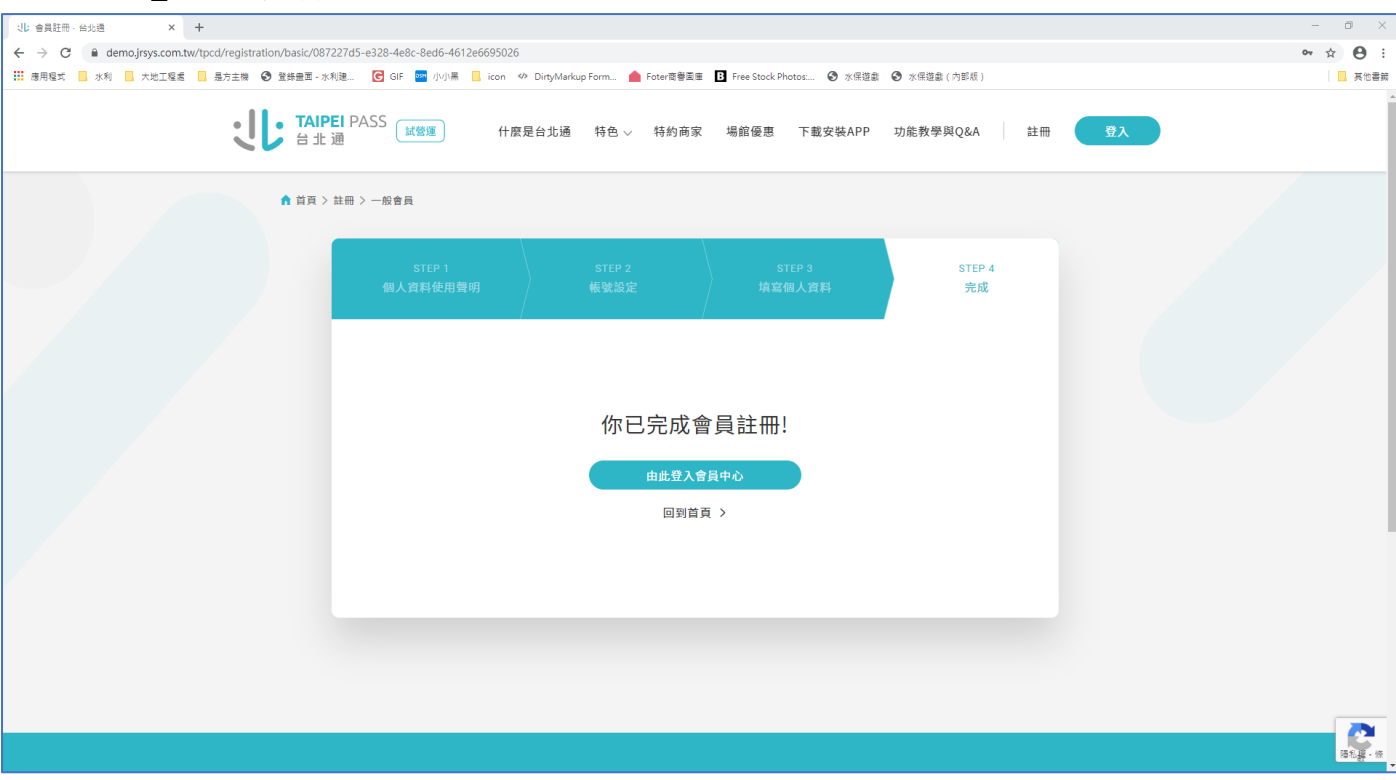

#### 【8.完成註冊後請回到水利管理資訊系統登入頁,按下台北通登入】

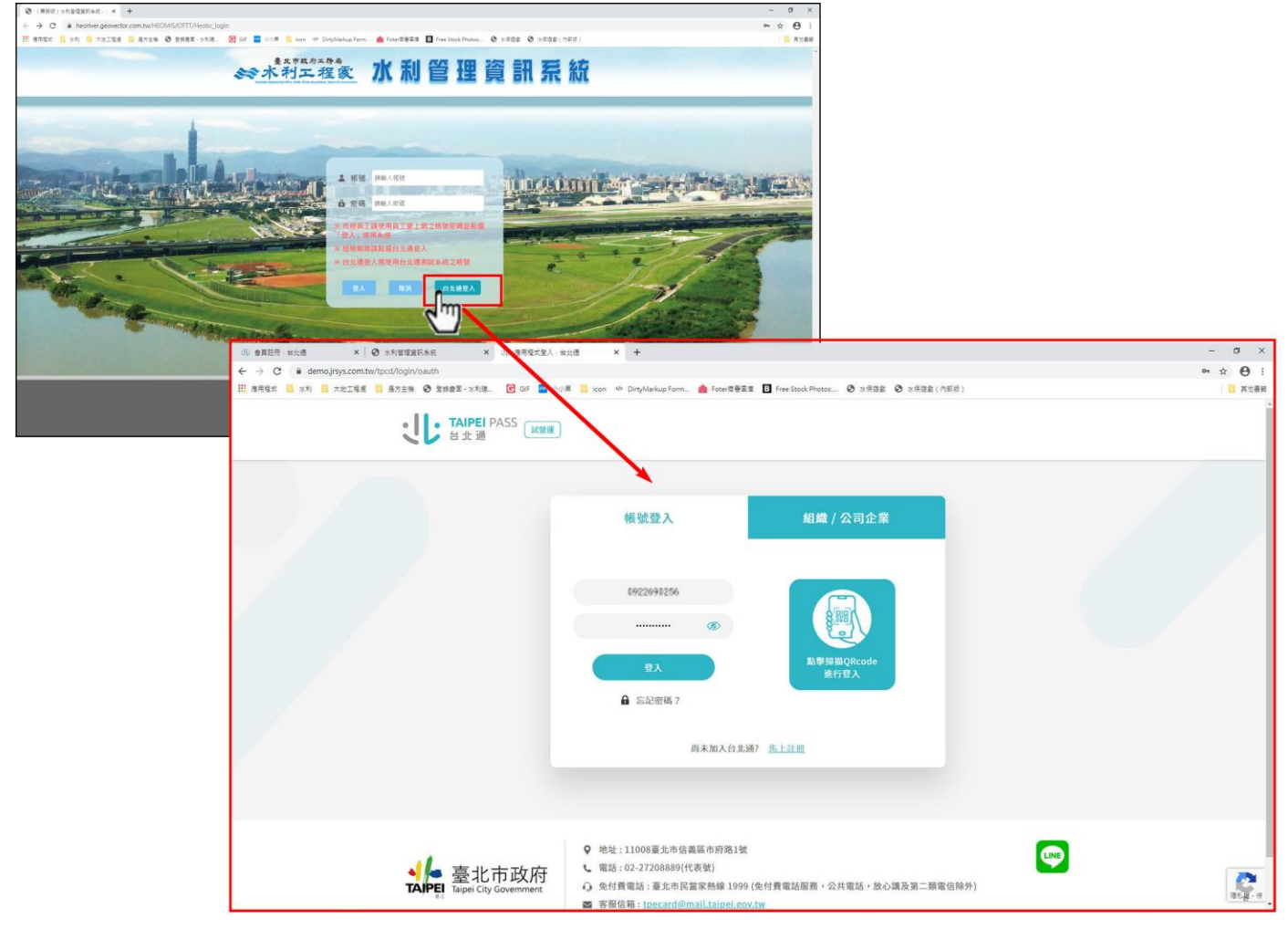

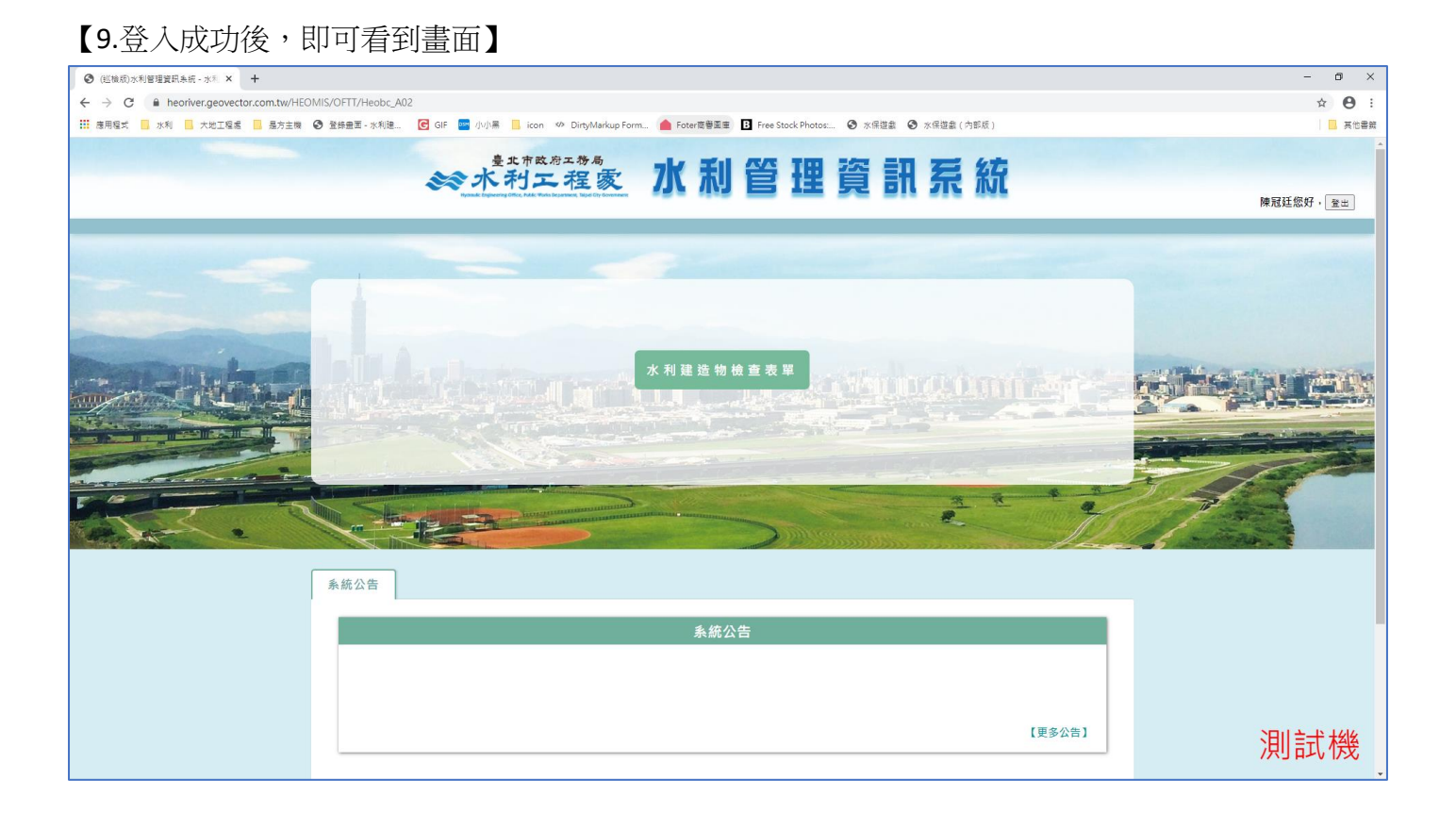

# 【若登入台北通後,出現此畫面,請洽公會管理人員或水利處,謝謝!】

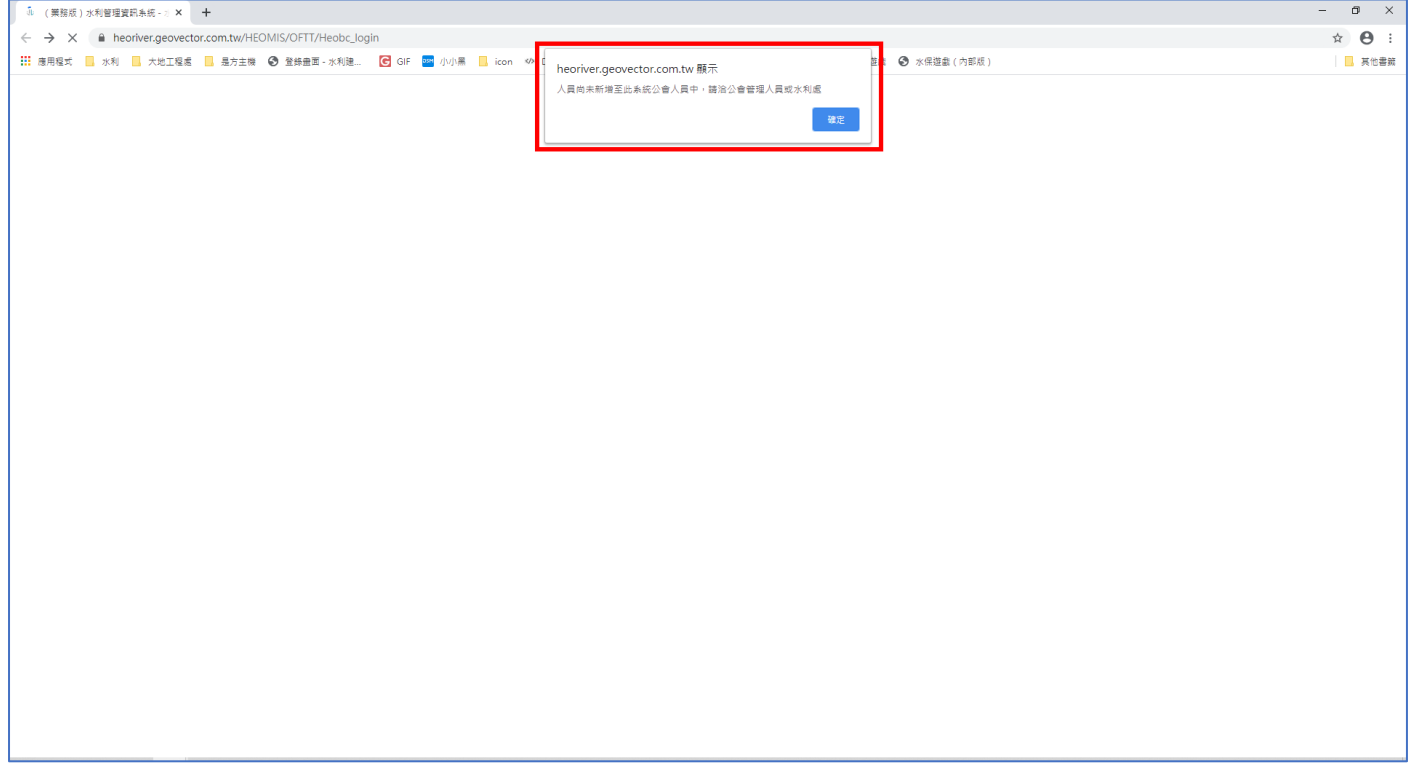